# **BEKANNTMACHUNG**

zur 3. Sitzung des Haupt- und Finanzausschusses am Montag, 30.05.2022, 18:30 Uhr im Großen Sitzungssaal des Rathauses der Stadt Musterstadt

# **Tagesordnung**

# **Top ÖFFENTLICHER TEIL**

- 1. Genehmigung der Niederschrift der letzten Sitzung vom 28.03.2022
- 2. Mitteilungen des Bürgermeisters
- 3. Schulhofgestaltung für das Schulzentrum Max
- 4. Umsetzung der Schulreform
- 5. Anträge/Anfragen
- 6. Mitteilungen

Musterstadt, 12.05.2022

Der Bürgermeister

# **ÖFFENTLICHE NIEDERSCHRIFT**

der 3. Sitzung des Haupt- und Finanzausschusses am Montag, 30.05.2022, 18:30 Uhr bis 19:00 Uhr im Großen Sitzungssaal des Rathauses der Stadt Musterstadt

# **Anwesenheiten**

Vorsitz:

Bürgermeister Lothar Doblies

Anwesend:

Dr. Ralf Albers (SPD) Ralph Albersmann (SPD) Tobias App (CDU) Adam Baumann (CDU) vertritt Johannes Fischer (CDU) Erika Charlotte Fisching (GRÜNE) Stefan Frels (SPD) Susanne Friedmann (CDU) Elisabeth Hempel (GRÜNE) Sonja Hilker (GRÜNE) vertritt Lina Himmel (GRÜNE) Dave Human (GRÜNE) Prof. Dr. Michael Kuhfuss (GRÜNE) Martina Lauf (GRÜNE) Nele Malwitz (GRÜNE) Daniel Nagel (SPD) Hanna Nörenberg (GRÜNE) Hermann Pentalski (GRÜNE) Claudius Petersen (SPD) Bernd-Paul Ritschfeld (FDP) Anton Schutzwerk (GRÜNE) Klaus Seckinger (GRÜNE) Anton Zumbansen (CDU) Michael Müller (GRÜNE)

Entschuldigt fehlten:

Johannes Fischer (CDU) Lina Himmel (GRÜNE)

Von der Verwaltung waren anwesend:

Franz Meier (Schriftführer)

Gäste:

# **Tagesordnung**

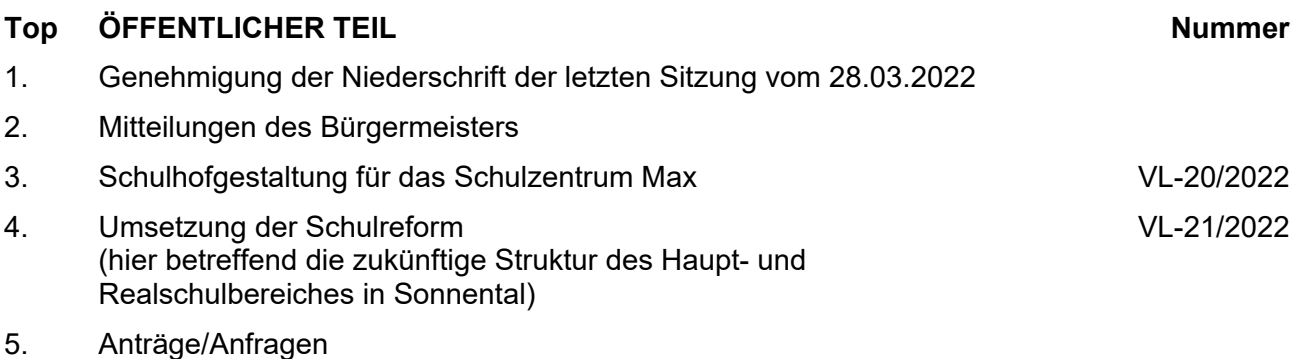

6. Mitteilungen

# **Sitzungsverlauf**

Ausschussvorsitzender Lothar Doblies eröffnet die Sitzung des Haupt- und Finanzausschusses um 18:30 Uhr und stellt fest, dass die Einladung form- und fristgerecht erfolgt und der Ausschuss beschlussfähig ist.

## **ÖFFENTLICHER TEIL**

## **TOP Thema Vorlagen Nr.**

## **1. Genehmigung der Niederschrift der letzten Sitzung vom 28.03.2022**

Die Niederschrift der letzten Sitzung wurde einstimmig zur Kenntnis genommen. Einzelne Stellungnahmen wurden nicht vorgetragen.

### **2. Mitteilungen des Bürgermeisters**

Video bietet eine leistungsstarke Möglichkeit zur Unterstützung Ihres Standpunkts. Wenn Sie auf "Onlinevideo" klicken, können Sie den Einbettungscode für das Video einfügen, das hinzugefügt werden soll. Sie können auch ein Stichwort eingeben, um online nach dem Videoclip zu suchen, der optimal zu Ihrem Dokument passt.

Damit Ihr Dokument ein professionelles Aussehen erhält, stellt Word einander ergänzende Designs für Kopfzeile, Fußzeile, Deckblatt und Textfelder zur Verfügung. Beispielsweise können Sie ein passendes Deckblatt mit Kopfzeile und Randleiste hinzufügen. Klicken Sie auf "Einfügen", und wählen Sie dann die gewünschten Elemente aus den verschiedenen Katalogen aus.

Designs und Formatvorlagen helfen auch dabei, die Elemente Ihres Dokuments aufeinander abzustimmen. Wenn Sie auf "Design" klicken und ein neues Design auswählen, ändern sich die Grafiken, Diagramme und SmartArt-Grafiken so, dass sie dem neuen Design entsprechen. Wenn Sie Formatvorlagen anwenden, ändern sich die Überschriften passend zum neuen Design.

Sparen Sie Zeit in Word dank neuer Schaltflächen, die angezeigt werden, wo Sie sie benötigen. Zum Ändern der Weise, in der sich ein Bild in Ihr Dokument einfügt, klicken Sie auf das Bild. Dann wird eine Schaltfläche für Layoutoptionen neben dem Bild angezeigt Beim Arbeiten an einer Tabelle klicken Sie an die Position, an der Sie eine Zeile oder Spalte hinzufügen möchten, und klicken Sie dann auf das Pluszeichen. Auch das Lesen ist bequemer in der neuen Leseansicht. Sie können Teile des Dokuments reduzieren und sich auf den gewünschten Text konzentrieren. Wenn Sie vor dem Ende zu lesen aufhören müssen, merkt sich Word die Stelle, bis zu der Sie gelangt sind – sogar auf einem anderen Gerät.

## **3. Schulhofgestaltung für das Schulzentrum Max VL-20/2022**

Video bietet eine leistungsstarke Möglichkeit zur Unterstützung Ihres Standpunkts. Wenn Sie auf "Onlinevideo" klicken, können Sie den Einbettungscode für das Video einfügen, das hinzugefügt werden soll. Sie können auch ein Stichwort eingeben, um online nach dem Videoclip zu suchen, der optimal zu Ihrem Dokument passt.

Damit Ihr Dokument ein professionelles Aussehen erhält, stellt Word einander ergänzende Designs für Kopfzeile, Fußzeile, Deckblatt und Textfelder zur Verfügung. Beispielsweise können Sie ein passendes Deckblatt mit Kopfzeile und Randleiste hinzufügen. Klicken Sie auf "Einfügen", und wählen Sie dann die gewünschten Elemente aus den verschiedenen Katalogen aus.

Designs und Formatvorlagen helfen auch dabei, die Elemente Ihres Dokuments aufeinander abzustimmen. Wenn Sie auf "Design" klicken und ein neues Design auswählen, ändern sich die Grafiken, Diagramme und SmartArt-Grafiken so, dass sie dem neuen Design entsprechen. Wenn Sie Formatvorlagen anwenden, ändern sich die Überschriften passend zum neuen Design.

Sparen Sie Zeit in Word dank neuer Schaltflächen, die angezeigt werden, wo Sie sie benötigen. Zum Ändern der Weise, in der sich ein Bild in Ihr Dokument einfügt, klicken Sie auf das Bild. Dann wird eine Schaltfläche für Layoutoptionen neben dem Bild angezeigt Beim Arbeiten an einer Tabelle klicken Sie an die Position, an der Sie eine Zeile oder Spalte hinzufügen möchten, und klicken Sie dann auf das Pluszeichen. Auch das Lesen ist bequemer in der neuen Leseansicht. Sie können Teile des Dokuments reduzieren und sich auf den gewünschten Text konzentrieren. Wenn Sie vor dem Ende zu lesen aufhören müssen, merkt sich Word die Stelle, bis zu der Sie gelangt sind – sogar auf einem anderen Gerät.

Video bietet eine leistungsstarke Möglichkeit zur Unterstützung Ihres Standpunkts. Wenn Sie auf "Onlinevideo" klicken, können Sie den Einbettungscode für das Video einfügen, das hinzugefügt werden soll. Sie können auch ein Stichwort eingeben, um online nach dem Videoclip zu suchen, der optimal zu Ihrem Dokument passt.

### **Beschlussempfehlung für den Rat der Stadt Musterstadt:**

Dem Schulelternrat des Schulzentrums Max werden für den 1. Umgestaltungsabschnitt des Pausenhofes im Schulzentrum Maxim Rahmen eines Agenda Projektes ein Zuschuss in Höhe von 10.000,00 EUR gewährt.

#### **Beratungsergebnis:**

einstimmig

### **4. Umsetzung der Schulreform (hier betreffend die zukünftige Struktur des Haupt- und Realschulbereiches in Sonnental)**

Video bietet eine leistungsstarke Möglichkeit zur Unterstützung Ihres Standpunkts. Wenn Sie auf "Onlinevideo" klicken, können Sie den Einbettungscode für das Video einfügen, das hinzugefügt werden soll. Sie können auch ein Stichwort eingeben, um online nach dem Videoclip zu suchen, der optimal zu Ihrem Dokument passt.

Damit Ihr Dokument ein professionelles Aussehen erhält, stellt Word einander ergänzende Designs für Kopfzeile, Fußzeile, Deckblatt und Textfelder zur Verfügung. Beispielsweise können Sie ein passendes Deckblatt mit Kopfzeile und Randleiste hinzufügen. Klicken Sie auf "Einfügen", und wählen Sie dann die gewünschten Elemente aus den verschiedenen Katalogen aus.

**VL-21/2022**

Designs und Formatvorlagen helfen auch dabei, die Elemente Ihres Dokuments aufeinander abzustimmen. Wenn Sie auf "Design" klicken und ein neues Design auswählen, ändern sich die Grafiken, Diagramme und SmartArt-Grafiken so, dass sie dem neuen Design entsprechen. Wenn Sie Formatvorlagen anwenden, ändern sich die Überschriften passend zum neuen Design.

Sparen Sie Zeit in Word dank neuer Schaltflächen, die angezeigt werden, wo Sie sie benötigen. Zum Ändern der Weise, in der sich ein Bild in Ihr Dokument einfügt, klicken Sie auf das Bild. Dann wird eine Schaltfläche für Layoutoptionen neben dem Bild angezeigt Beim Arbeiten an einer Tabelle klicken Sie an die Position, an der Sie eine Zeile oder Spalte hinzufügen möchten, und klicken Sie dann auf das Pluszeichen. Auch das Lesen ist bequemer in der neuen Leseansicht. Sie können Teile des Dokuments reduzieren und sich auf den gewünschten Text konzentrieren. Wenn Sie vor dem Ende zu lesen aufhören müssen, merkt sich Word die Stelle, bis zu der Sie gelangt sind – sogar auf einem anderen Gerät.

### **Beschlussempfehlung für den Rat der Stadt Musterstadt:**

1. Mit Beginn des Schuljahres 20022/2023 wird in Sonnental am Schulstandort "Berg-Bach" eine zusammengefasste Haupt- und Realschule weitergeführt und für diese Schule eine Außenstelle am Standort "Am Flugplatz" eingerichtet.

### **Beratungsergebnis:**

einstimmig

### **5. Anträge/Anfragen**

Video bietet eine leistungsstarke Möglichkeit zur Unterstützung Ihres Standpunkts. Wenn Sie auf "Onlinevideo" klicken, können Sie den Einbettungscode für das Video einfügen, das hinzugefügt werden soll. Sie können auch ein Stichwort eingeben, um online nach dem Videoclip zu suchen, der optimal zu Ihrem Dokument passt.

Damit Ihr Dokument ein professionelles Aussehen erhält, stellt Word einander ergänzende Designs für Kopfzeile, Fußzeile, Deckblatt und Textfelder zur Verfügung. Beispielsweise können Sie ein passendes Deckblatt mit Kopfzeile und Randleiste hinzufügen. Klicken Sie auf "Einfügen", und wählen Sie dann die gewünschten Elemente aus den verschiedenen Katalogen aus.

Designs und Formatvorlagen helfen auch dabei, die Elemente Ihres Dokuments aufeinander abzustimmen. Wenn Sie auf "Design" klicken und ein neues Design auswählen, ändern sich die Grafiken, Diagramme und SmartArt-Grafiken so, dass sie dem neuen Design entsprechen. Wenn Sie Formatvorlagen anwenden, ändern sich die Überschriften passend zum neuen Design.

Sparen Sie Zeit in Word dank neuer Schaltflächen, die angezeigt werden, wo Sie sie benötigen. Zum Ändern der Weise, in der sich ein Bild in Ihr Dokument einfügt, klicken Sie auf das Bild. Dann wird eine Schaltfläche für Layoutoptionen neben dem Bild angezeigt Beim Arbeiten an einer Tabelle klicken Sie an die Position, an der Sie eine Zeile oder Spalte hinzufügen möchten, und klicken Sie dann auf das Pluszeichen.

Auch das Lesen ist bequemer in der neuen Leseansicht. Sie können Teile des Dokuments reduzieren und sich auf den gewünschten Text konzentrieren. Wenn Sie vor dem Ende zu lesen aufhören müssen, merkt sich Word die Stelle, bis zu der Sie gelangt sind – sogar auf einem anderen Gerät.

### **6. Mitteilungen**

Video bietet eine leistungsstarke Möglichkeit zur Unterstützung Ihres Standpunkts. Wenn Sie auf "Onlinevideo" klicken, können Sie den Einbettungscode für das Video einfügen, das hinzugefügt werden soll. Sie können auch ein Stichwort eingeben, um online nach dem Videoclip zu suchen, der optimal zu Ihrem Dokument passt.

Damit Ihr Dokument ein professionelles Aussehen erhält, stellt Word einander ergänzende Designs für Kopfzeile, Fußzeile, Deckblatt und Textfelder zur Verfügung. Beispielsweise können Sie ein passendes Deckblatt mit Kopfzeile und Randleiste hinzufügen. Klicken Sie auf "Einfügen", und wählen Sie dann die gewünschten Elemente aus den verschiedenen Katalogen aus.

Designs und Formatvorlagen helfen auch dabei, die Elemente Ihres Dokuments aufeinander abzustimmen. Wenn Sie auf "Design" klicken und ein neues Design auswählen, ändern sich die Grafiken, Diagramme und SmartArt-Grafiken so, dass sie dem neuen Design entsprechen. Wenn Sie Formatvorlagen anwenden, ändern sich die Überschriften passend zum neuen Design.

Sparen Sie Zeit in Word dank neuer Schaltflächen, die angezeigt werden, wo Sie sie benötigen. Zum Ändern der Weise, in der sich ein Bild in Ihr Dokument einfügt, klicken Sie auf das Bild. Dann wird eine Schaltfläche für Layoutoptionen neben dem Bild angezeigt Beim Arbeiten an einer Tabelle klicken Sie an die Position, an der Sie eine Zeile oder Spalte hinzufügen möchten, und klicken Sie dann auf das Pluszeichen. Auch das Lesen ist bequemer in der neuen Leseansicht. Sie können Teile des Dokuments reduzieren und sich auf den gewünschten Text konzentrieren. Wenn Sie vor dem Ende zu lesen aufhören müssen, merkt sich Word die Stelle, bis zu der Sie gelangt sind – sogar auf einem anderen Gerät.

Ausschussvorsitzender Lothar Doblies schließt die öffentliche Sitzung des Haupt- und Finanzausschusses um 19:00 Uhr und bedankt sich bei den Zuschauern für Ihre Teilnahme.

Musterstadt, 30.05.2022

Lothar Doblies **Franz Meier** 

Ausschussvorsitzender Gestausbestanden Schriftführer

# **Beschlussvorlage**

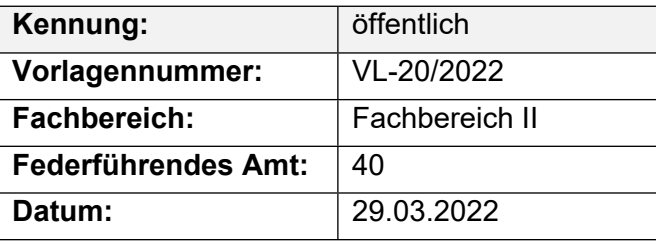

## **Beratungsfolge**

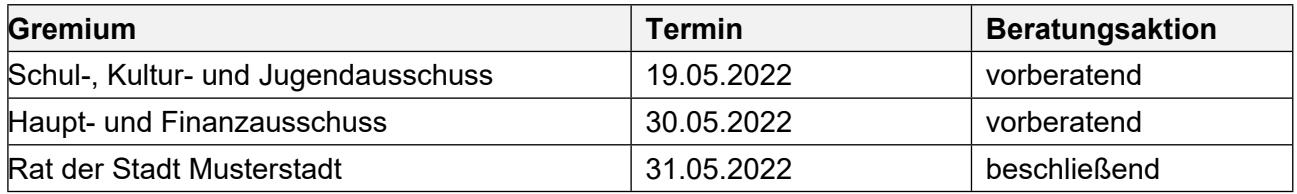

# **Betreff:**

## **Schulhofgestaltung für das Schulzentrum Max**

### **Beschlussvorschlag:**

Dem Schulelternrat des Schulzentrums Max werden für den 1. Umgestaltungsabschnitt des Pausenhofes im Schulzentrum Maxim Rahmen eines Agenda Projektes ein Zuschuss in Höhe von 10.000,00 EUR gewährt.

## **Finanzielle Auswirkungen:**

## **Sachdarstellung:**

### **Sachdarstellung:**

In der Schulausschusssitzung am 07.11.2021 über die beabsichtigte Umgestaltung des Schulhofes im Schulzentrum Max berichtet. Das Projekt wurde zunächst zurückgestellt, da dieses Projekt in der Prioritätenliste erst ab 2025 vorgesehen war.

Diese Maßnahme soll nunmehr als erstes Projekt unter Agenda 21 in der Stadt Musterstadt abschnittsweise in Gang gesetzt werden. Dabei will die Schule mit Schüler- und Elternschaft und einem umfangreichen Sponsoring die Grundlage der Finanzierung für den 1. Abschnitt mit ca. 30.000,00 EUR selbst schaffen. Mit dieser Aktion, die seit ca. 1,5 Jahren läuft, soll die Motivation nicht verloren gehen. Schüler/innen und Lehrer/innen haben diese Projekt intensiv begleitet und wollen bei der Umsetzung helfen. Anderenfalls sind Teile der aktiven Schülerschaft bereits wieder aus der Schule entlassen.

Weitere 7.500 EUR versucht der Schulelternrat vom Umweltministerium des Landes zu erhalten.

In einem Gespräch mit dem Landkreis wurde darum gebeten, zusätzlich zum Sponsoring einen Betrag von 10.000,00 EUR als Starthilfe zu erhalten.

Unter der Haushaltsstelle 45201.9800 stehen 5.000 EUR zur Unterstützung von Eltern- und Schülerinitiativen zur Schulhofgestaltung zur Verfügung. Weitere 5.000 € können durch Mehreinnahmen bei der Haushaltsstelle 98000.36221 zur Deckung herangezogen werden

Der Bürgermeister

# **Beschlussvorlage**

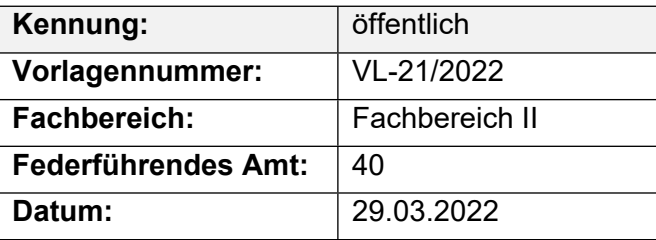

## **Beratungsfolge**

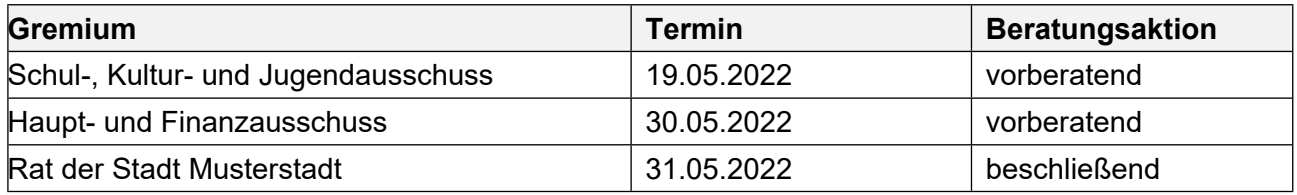

## **Betreff:**

## **Umsetzung der Schulreform (hier betreffend die zukünftige Struktur des Haupt- und Realschulbereiches in Sonnental)**

### **Beschlussvorschlag:**

1. Mit Beginn des Schuljahres 20022/2023 wird in Sonnental am Schulstandort "Berg-Bach" eine zusammengefasste Haupt- und Realschule weitergeführt und für diese Schule eine Außenstelle am Standort "Am Flugplatz" eingerichtet.

### **Finanzielle Auswirkungen:**

### **Sachdarstellung:**

Neben vorherigen Informationen über die durch das Gesetz zur Verbesserung von Bildungsqualität und zur Sicherung von Schulstandorten vom 12.05.2019 anstehende Schulreform hat sich der Ausschuss für Schule und Bildung konkret mit dieser Thematik befasst. Beratungsinhalt war seinerzeit insbesondere der zukünftige Standort der 5. und 6. Klassen der Heiner-Karlsdorf-Schule.

Die Ausschussmitglieder hatten sich dabei mit großer Mehrheit für eine Unterrichtung der zukünftigen 5. und 6 gymnasialen Klassen bei der Heiner-Karlsdorf-Schule ab dem Schuljahr 2004/2005 in Musterhausen ausgesprochen. Der Landkreis Musterhausen als Schulträger hat sich zwischenzeitlich dieser Auffassung angeschlossen und wird ab dem Schuljahr 2022/2023 Unterrichtsmöglichkeiten für die zukünftigen 5. und 6. Klassen in Musterhausen schaffen. Durch das oben genannte Gesetz vom 12.05.2019 wird die bisherige Orientierungsstufe zum Ende des Schuljahres 2003/2004 abgeschafft. Dadurch ist auch die zukünftige Struktur des Haupt- und Realschulbereiches zu ordnen.

### **Die Entscheidung über die zukünftige Struktur hat allein die Gemeinde Sonnental als Schulträger durch Beschluss des Gemeinderates zu treffen.**

Um für die Schulen die ohnehin schon sehr knappe Zeit zur Vorbereitung auf die neue Situation ab dem Schuljahr 2022/2023 nicht noch weiter ein zu engen, ist eine zeitnahe Entscheidung erforderlich.

Der Bürgermeister